# 視覚障がい者の iPhone・VoiceOver 教室 テキスト Navilens アプリ:歩行補助と身の回りのモノを整理する

姫路デジタルサポート

2022 年 5 月 4 日

改訂 2023 年 4 月 10 日

## 目次

- 1 はじめに
- 2 事前の準備
- 3 メインスクリーンと初期設定
- 4 タグの検出とタグ情報の読み上げ
- 5 詳細情報画面と 360 ビジョン
- 6 パーソナルメモとメモの共有

### 1 はじめに

NaviLens は、視覚障がいのある人が施設・設備のナビゲーションや博物館等の 展示物の表示ラベル用に設計されたもので、次のような特徴があります。

- ・最大 16m 離れたタグを読み取る。
- ・タグを瞬時に読み取る。
- ・GPS が不要

このような特徴を活かして特に歩行支援に活用されています。世界においては地 下鉄の駅、バス停、博物館や公的な施設で NaviLens が利用され、より容易に環境 を知ることができ、スマートかつインクルーシブな街となります。

一方、NaviLens は、パーソナルユースにおいてタグ(マーカー)を無料で入手 でき、それに紐付けされたメモを追加、書き換えができます。このテキストでは、 この特徴を活かして、身の回りのモノの整理・識別について学習をします。

モノにタグを貼り付けるという制限があるものの、さまざまな日用品の整理・識 別ができるのではないでしょうか。例えば、食品の箱やビン、CD、棚に並べたモノ の識別などに利用できると思いますが、みなさまも試していだき、有意義な利用方 法や利用経験についてお知らせください。

## 2 事前の準備

- (1) アプリのインストール
	- NaviLens アプリをインストールします。
	- ・アプリ名:NaviLens バージョン 4.0.9
	- ・アプリリンク: <https://apple.co/3HO0PGY>

図 アプリのロゴ

□ インストールの操作

上記リンクをダブルタップすると、App Store が起動し、NaviLens アプリが開

かれた状態になります。

- ・右スワイプで、2、3進み、「入手」ボタンをダブルタップします。 なお、「開く」ボタンがあれば、すでにインストールがされています。
- ・新しいウィンドウが開くので、右スワイプで「インストール」ボタンまで進み、 ダブルタップします。または、指をホームボタンに軽く触れ、指紋認証を行いま す。
- ・Apple ID のパスワードの入力を求められる場合があります。 その場合は、そのテキストフィールドを指1本でダブルタップして、入力しま す。

#### (2) 準備物

□ タグ (マーカー)

自宅で利用する場合、モノの説明と紐づけるタグが必要で す。ここでは、壁や床、モノに貼り付けるマーカーをタグと 呼んでいます。そのタグは、黒地を背景にして、青、黄、紫 の四角形が格子状(5列5行)に配置されています。

タグの大きさは、A4 ページのサイズから 35mm 角のもの までいろいろあります。タグの認識には、小さな四角形の色 の組み合わせによって行われます。

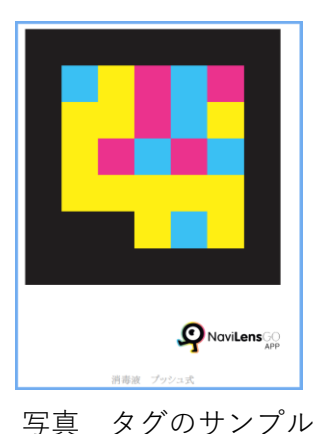

#### □ タグの入手方法

パーソナルユースの場合、無料で入手ができます。アプリの「メインメニュー」 ->「タグを取得」において、空白のタグを入手できます。

- ・YouTube タグの取得方法と切り方(参考) <https://www.youtube.com/watch?v=L7UpVWC3R1k> ・基本情報が入ったタグキットの無料ダウンロード
- https://order.navilens.com/

#### (3) 起動時の手続き

アプリを起動すると次の同意や承認について可否が求められます。

・利用規約への同意

チェックボックスをダブルタップして、次に進みます。

・新着情報

完了ボタンをダブルタップします。

・カメラへのアクセス その後、画面がメインスクリーンに変わり、NaviLens がカメラにアクセスする ことへの許可のダイアログボックスが現れるので、OK ボタンをダブルタップし ます。

#### 3 メインスクリーンと初期設定

#### (1) メインスクリーン

□ 検出されたタグ

アプリを起動すると、「タグを読み込むために、カメ ラをタグに向けてください」と音声案内があり、メイ ンスクリーンが表示されます。メインスクリーンは、 カメラが起動していますが、画面にはカメラの映像は 表示されません。

タグを検出すると、タグの情報を読み上げます。右ス ワイプで進むと、検出したタグの情報に移動します。 また、タグの種類によっては、「見つけるためには」ボ タン、「もっと見せる」ボタンが表示されます。

「最近検出したコード○」 ボタンが表示される場合 もあります。

カメラがタグから外れている場合は、「ポワーン、ポ ワーン」というサウンドが響きます。また、長時間机の 上などに置き、カメラを塞ぐと、警告画面にあるので、 「OK」ボタンをダブルタップしてメインスクリーンに 戻ります。

このコードを見つけます もっと見せる

SIM<sub>tal</sub>

**#AARORA** 

 $13:46$ コードを読み込むために、カメラを ードに向けてください

消毒液 プッシュ式. あいうえお.

検出されたタグ

 $1.49m$ 

### □ ツールボックスの 4 つのボタン

画面最下部のツールボックスには、4つのボタンが配 置されています。ボタンへのアクセスは、人差し指を iPhone 本体のホームボタンからゆっくり上にスライド させると、ボタンの名前が読み上げられます(ダイレク ト操作)。

- ・「メインメニュー」ボタン: NaviLens の設定などを 行います。
- ・「タグフィルター」ボタン:特定のタグを検出します。
- ・「ズームオフ」ボタン:カメラの拡大倍率を 1 倍また は2倍に変えます。
- ・「フラッシュ無効」ボタン:ボタンをダブルタップす るとフラッシュが点灯します。
- (2) 設定

設定は、メインスクリーンの画面最下部の左側の「メ インメニュー」ボタンから行います。

・「メインメニュー」>「設定」>「位置情報モード」お よび「読み取りオプション」「360 ビジョン」

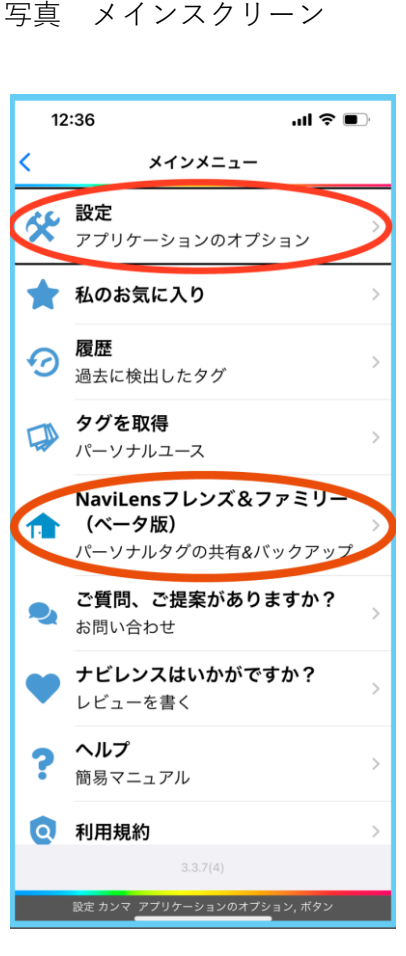

写真 メインメニュー画面

□ 位置情報モード

検出されたタグまでの誘導方法について次のようにオプションを設定します。設 定は、ダブルタップで行います。

- ・サウンド:オン
- ・音声ガイダンス:オン 前、上、下、右、左と音声でタグの位置を知らせます。 ・ハプティック:オン

検出すると振動で知らせます。

□ 読み取りオプション

・内容を読み込むことについては次のとおり設定します。 「検出時に読み込む」:オン 「新しいタグの検出時に読み上げを中断する」:オン 「ショートテキスト」:オン

・追加情報については次のように設定します。 「距離を読み上げる」:オン 「角度を読み上げる」:オフ 「最終更新からの経過時間を音声で知らせてくれる|:オフ

□ 360 ビジョン

360 ビジョンの設定では、次のように設定します。 「音声ガイダンス」:オン

さらに、「サウンド」をダブルタップすると詳細な設定ができます。ドラムの音 がない方が聞きやすいと感じる人は、オフにしてください。

「サウンド」>「ドラム」:オフ

4 タグの検出とタグ情報の読み上げ

(1) タグの検出

このページの右に表示されているサンプルのタグを使っ て検出テストを行ってみましょう。

- ・このページのサンプルタグをパソコン画面に表示します。
- ・続いて、iPhone の NaviLens アプリを起動します。起動 すると、メインスクリーンになります。
- ・iPhone を持って、背面カメラをパソコン画面に向け、左 右、上下に向け、スキャンします。
- ・「カッチ」という音が聞こえれば、タグを検出したという サインです。その後、「○○m、消毒液、プッシュ式」と 読み上げます。
- ・「前」という音声案内は、タグが正面にあることを示して

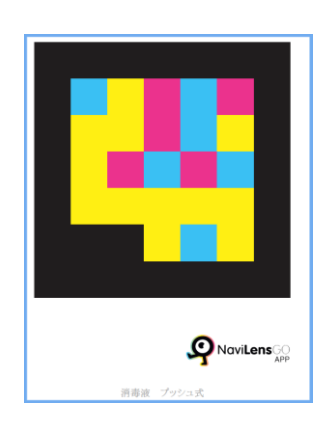

写真 タグのサンプル

います。「右」「左」「上」「下」という音声案内はタグが現在のカメラの向きより それぞれ右方向に、左方向に、上に、下にあることを示しています。モノを探す ときやタグに向かって進む場合に便利な機能と思われます。

- ・タグ情報は、方向や距離が更新された情報を、自動で繰り返し読み上げられま す。
- ・タグまでの距離は、パソコンで表示しているので、実際の距離とはかなり異な っていますが、もっと遠くに離れても検出できます。

#### □ タグフィルター

特定の文字列を含むタグだけを検出します。多数のタグがある場合、例えば、 タグフィルターに「トイレ」という文字列を入れると、トイレに関するタグだけを 検出することができます。

- ・メインスクリーン画面で最下部の「タブフィルター」ボタンをダブルタップしま す。
- ・検索フィールドが現れ、編集中になります。
- ・キーワードを入力します。(音声入力も可能です)
- ・キーワードを含まないタグにはカメラを向けても反応しません。
- (2) 「見つけるためには」「もっと見せる」「最近検出したコード」ボタン

タグを検出した後、右スワイプで進んでいくと、いくつかのボタンがあります。 まず、カーソルがタグ情報に移動し、再度情報を読み上げます。ここはボタンにな っていて、ダブルタップすると詳細情報画面に進むことができます。

さらに、右スワイプで進むと、「見つけるためには」「もっと見せる」「最近検出 したコード」ボタンがあります。なお、空白タグでは、「見つけるためには」「もっ と見せる」ボタンは表示されません。

- ・「見つけるために」ボタン:このボタンをダブルタップと、360 ビジョン画面に移 動します。360 ビジョンは、このタグが貼られているところまで行く場合に便利 な機能です。
- ・「もっと見せる」ボタン:このボタンをダブルタップすると、詳細情報画面に移動 します。設定で「ショートテキスト」をオンにしている場合は、メインスクリー ンでは短い情報のみが表示され、詳細な情報は詳細情報画面にて得ることができ ます。
- ・「最近検出したコード」ボタン:過去に検出した複数のコードを表示した画面に進 むことができます。

#### 5 詳細情報画面と 360 ビジョン

### (1) 詳細情報画面

メインスクリーンの「もっと見せる」ボタンによって 詳細情報画面に移動できます。詳細情報画面の最下部に はボタンが4つ並んでいます。左から、「戻る」ボタン、 「このコードを見つけます」ボタン、「パーソナルメモ」

ボタン、コードの再読み込み」ボタンの順です。

- ・「このコードを見つけます」ボタン:360 ビジョンに移 動します。
- ・「パーソナルメモ」ボタン:パーソナルメモを記入する 場合に使用します。

(2) 360 ビジョン

360 ビジョン画面には、メインスクリーンの「見つけ るために」ボタン、または、詳細情報画面の「このコー ドを見つけます|ボタンによって移動することができま す。360 ビジョンは、遠くに貼られたタグを検出し、そ のタグの前まで近づきたい場合に、主にサウンドと振動 によって案内する、便利な機能でです。

「見つける」ボタンをダブルタップすると、案内が開 始されます。他のタグが視界に入っても無視をし、この タグだけを目標にして進みます。

- ・音声は、「右」「左」「前」という案内がありますが、「上」 「下」という案内はありません。また、サウンドは「カ ーン、カーン」という音響が聞こえます。
- ・iPhone の方向がタグの正面を向いていると、「前」と いう音声と、「カーン、カーン」という音響で知らせて くれます。
- ・iPhone の向きがタグから外れると、「右」または「左」 と言い、音響がなくなります。
- ・振動は、タグまでの距離が1から2m の場合、ブル、 ブルと間隔を開けて振動します。また、1m 以下に近 づくと、微小な振動が連続します。
- ・1m 以下になると、「到着しました」と知らせてくれ ます。

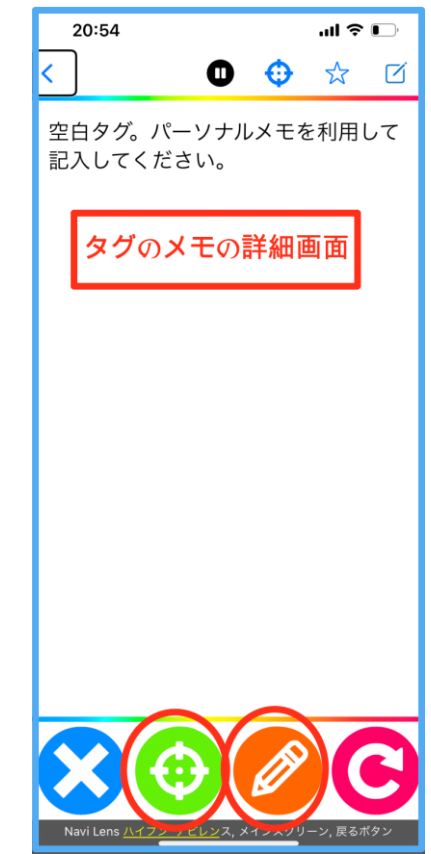

写真 詳細画面

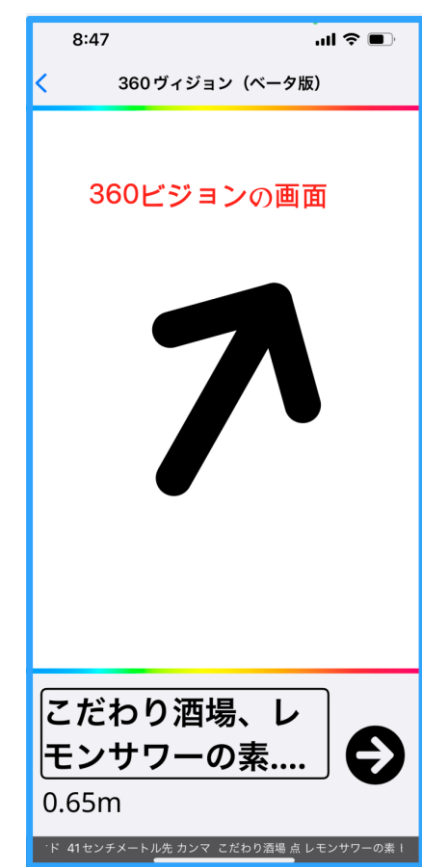

使い方としては、iPhone を左右に向けながら、「前」 と言ったときに一歩前に進むのがよいかと思います。ま た、ドラムの音がない方がガイドがわかりやすいので、 設定の 360 ビジョン「サウンド」でドラムをオフにします。 写真 360 ビジョン画面

# 6 パーソナルメモとメモの共有

## (1) パーソナルメモ

右下のタグのサンプルを使って、メモ記入の練習を行います。

- ・空白タグを準備する。
- ・iPhone のカメラを空白タグに向け、検出します。
- ・右スワイプでタグ情報まで進みます。「空白タグ。パーソナル メモを利用して記入してください」との読み上げられると、ダ ブルタップし、詳細画面に進みます。
- ・詳細画面では、画面最下部の左から3つ目の「パーソナルメ モ」ボタンをダブルタップし、パーソナルメモ画面に進みま す。テキストフィールドが編集中になっています。
- ・これからこのタグを貼り付けるモノの説明をテキストフィールドに記入します。 例えば、「レモンサワーの素、25 度」と説明を入力します。
- ・ここでは音声入力を行います。2本指ダブルタップで開始した後、説明を言葉 で話します。
- ・2本指ダブルタップで音声入力を終了します。
- ・左右のスワイプで保存ボタンを探し、ダブルタップしま す。

今後は、このタグを検出するとそのメモ(モノの説明) を読み上げます。

実際に使用する場合は、タグシートから切り取った1つ のタグを用いて上記の手続きを行なった後、そのタグを対 応するモノに貼り付けます。

パーソナルメモは、NaviLens アプリに保存されるので、 メモを保存した iPhone でのみ利用できます。なお、この メモを5人までの複数の人で共有することも可能ですが、 「メインメニュー」->「NaviLens フレンズ&ファミリー」 でサインアップを行うことが必要です。

(2) メモの共有

パーソナルメモは、iPhon の本体に保存されますので、 メモを記入した iPhone でしか、その内容は読み上げて くれません。しかし、複数のユーザーでパーソナルメモ

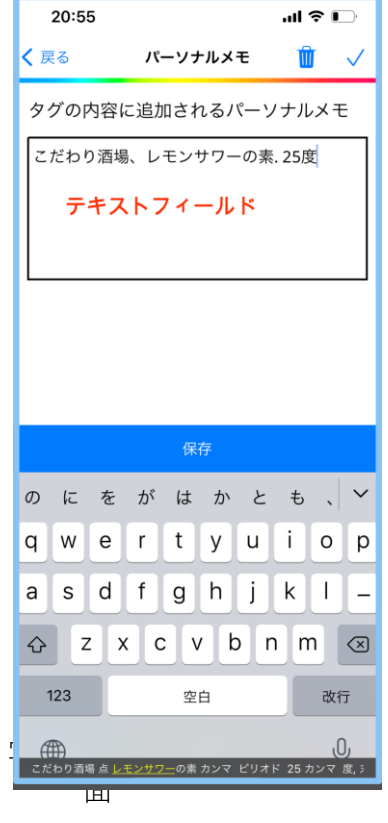

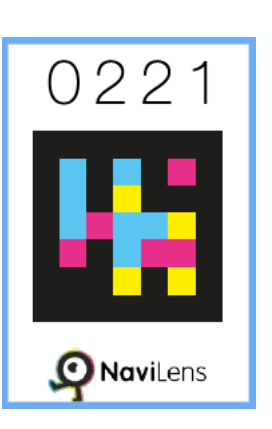

写真 空白タグのサ ンプル

を共有することができるので、家族で共通のモノを使用している場合などでは、共 有すると便利です。

#### □ サインアップ

パーソナルメモを提供する人をフォロイー、提供して もらう人をフォロワーといいます。両者ともサインア ップしておく必要があります。

- ・「メインメニュー」>「NaviLens フレンズ&ファミリ ー」に進み、ダブルタップするとサインアップの画面 に移動します。
- ・右スワイプで「Apple でサインアップ」まで進み、ダ ブルタップします。
- ・右スワイプで「続ける」をボタンダブルタップすると、 指紋認証、または、顔認証でサインアップが完了しま す。
- ・サインアップが完了すると、NaviLens フレンズ&フ ァミリー画面にて、右スワイプで「パーソナルメモを 共有する」まで進み、ダブルタップします。
- ・「あなたのコードを表示」と読み上げ、画面にはあな たのコードが NaviLens のタグで表示されます。

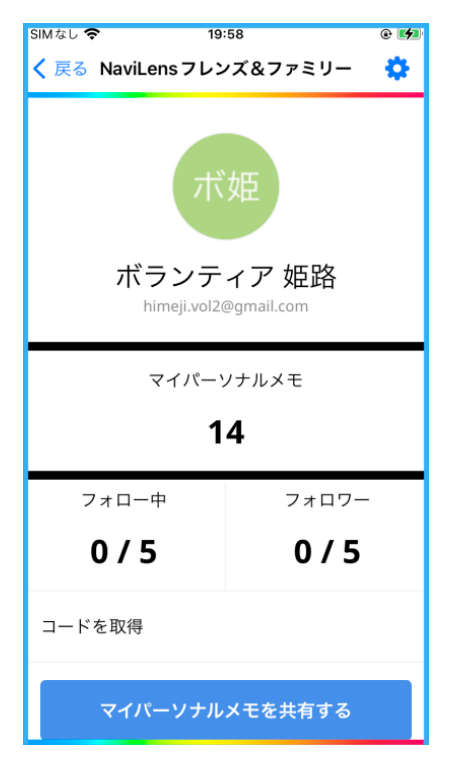

写真 NaviLens フレンズ&フ ァミリー画面

□共有方法

フォロイーは、「あなたのコードを表示」画面を表示して待ちます。そして、フ ォロワーは、NaviLens のメインスクリーンに移動して、フォロイーのタグを検出 します。この操作によって、フォロイーのパーソナルメモを、ファロアーが共有す ることができます。フォロワーの人数は、5人までです。